#### **IlmuKomputer.Com** Heatlah linu dengan menuliskannya

# **Mengamati WiFi dengan inSSIDer**

#### **Rr. Binar Novicha P**

*binar\_np@yahoo.com http://binarnovv.blogspot.com*

#### *Lisensi Dokumen:*

*Copyright © 2012 IlmuKomputer.Com Seluruh dokumen di IlmuKomputer.Com dapat digunakan, dimodifikasi dan disebarkan secara bebas untuk tujuan bukan komersial (nonprofit), dengan syarat tidak menghapus atau merubah atribut penulis dan pernyataan copyright yang disertakan dalam setiap dokumen. Tidak diperbolehkan melakukan penulisan ulang, kecuali mendapatkan ijin terlebih dahulu dari IlmuKomputer.Com.*

**inSSIDer** adalah software yang berguna untuk memindai jaringan dalam jangkauan antena Wi-Fi komputer Anda, melacak kekuatan sinyal dari waktu ke waktu, dan menentukan pengaturan keamanan mereka (termasuk apakah atau tidak mereka dilindungi oleh password). NetStumbler, yang sebelumnya disebutkan telah lama menjadi favorit untuk fungsi, tetapi tidak bekerja dengan baik dengan Vista atau XP 64-bit. inSSIDer, di sisi lain, bekerja dengan mempesona pada kedua Vista dan XP, dan ini open-source untuk boot. Ini harus dimiliki untuk memburu jaringan Wi-Fi di jalan bebas, untuk Windows, membutuhkan .NET 2.0. Pengguna Mac, cek iStumbler. inSSIDer adalah aplikasi GRATIS, open-source Wi-Fi scanning software.

Fitur yang terdapat di inSSIDer:

- Kompatibel dengan Windows XP, Vista dan 7 (32 dan 64-bit)
- Menggunakan Wi-Fi API dan kartu jaringan nirkabel Anda saat ini
- Urutkan hasil berdasarkan Mac Address, SSID, Channel, RSSI dan "Time Last Seen"
- Kompatibel dengan perangkat GPS (NMEA v2.3 dan lebih tinggi)

#### **IlmuKomputer.Com** Heatlah iimu dengan menuliskannya

1. Setelah melakukan instalasi inSSIDer, buka shortcut software ini, maka muncul tampilan jendela seperti dibawah ini:

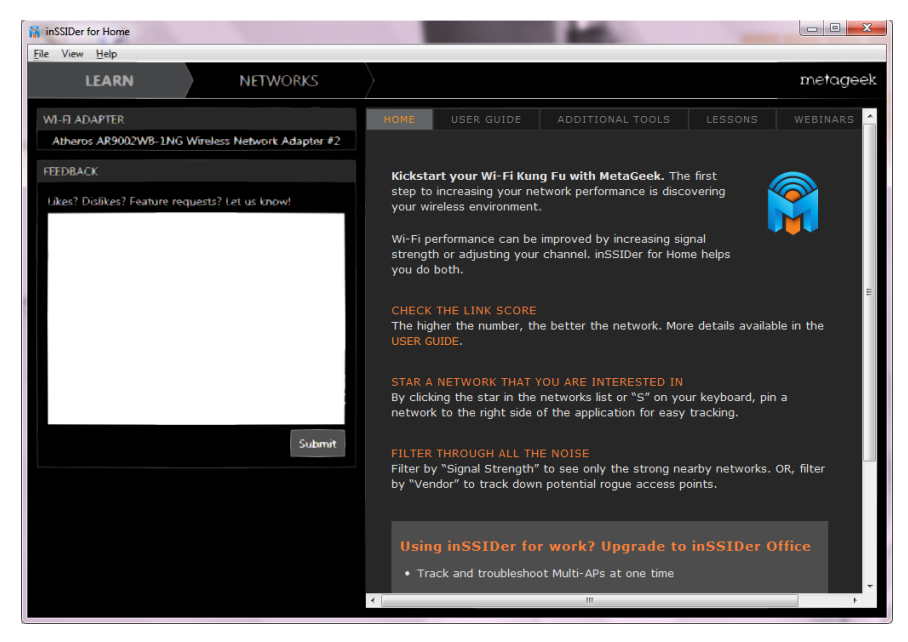

2. Klik tab **Networks,** kemudian muncul tampilan yang menunjukkan semua WiFi yang berada di sekitar jaringan yang penulis gunakan, yang berisi SSID, Signal, Channel, Security dan Mac Address nya.

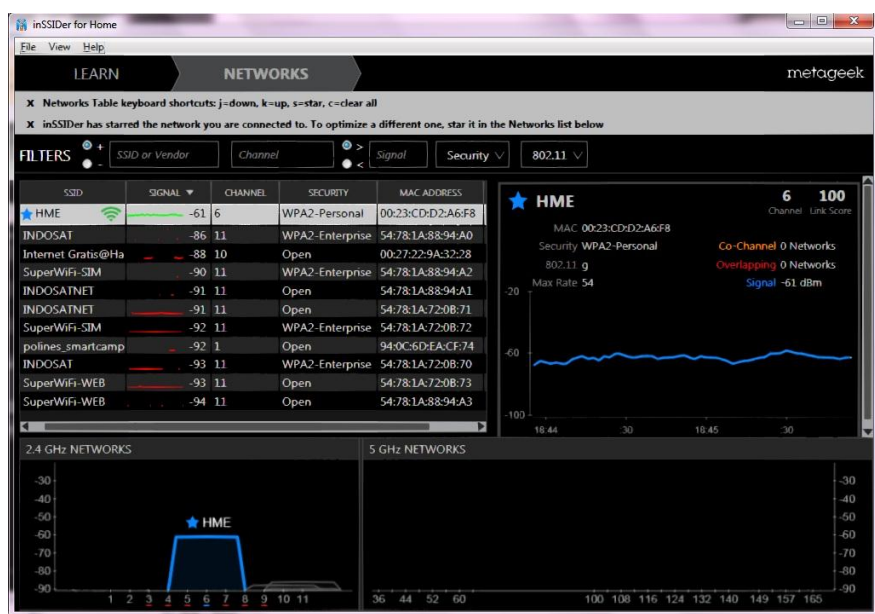

2 Komunitas eLearning IlmuKomputer.Com Copyright © 2012 IlmuKomputer.Com

#### **IlmuKomputer.Com** ikatlah iimu dengan menuliskannya

3. Pada kolom SSID, terdiri dari berbagai macam jaringan yang ditangkap oleh inSSIDer. Pada kolom ini SSID yang penulis gunakan ditandai dengan adanya simbol bintang berwarna biru di sebelah kirinya

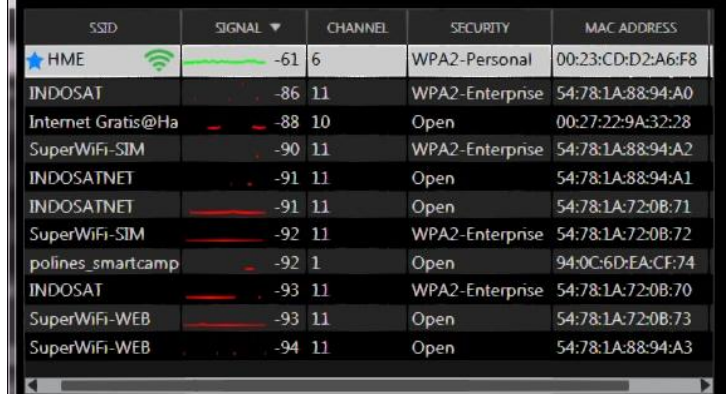

4. Kekuatan sinyal dari WiFi yang penulis gunakan bisa terlihat di bagian kolom sebelah kanan.

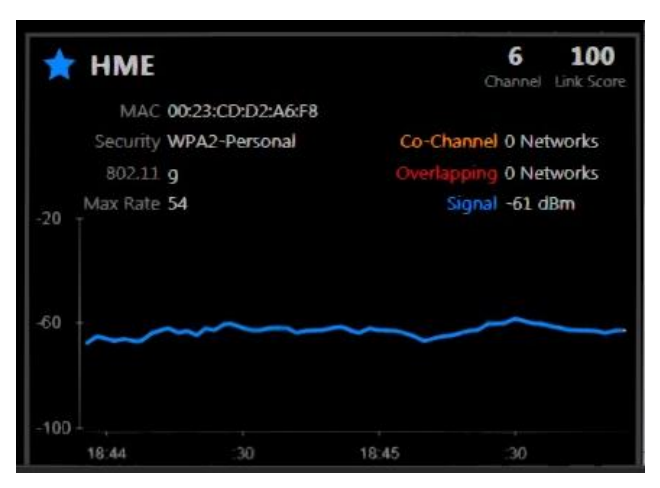

Terlihat MAC Address dari "HME", Security, Network Modenya, dan Channel yang digunakan oleh WiFi "HME". Sinyal yang tertulis adalah -61 dBm yang ditunjukkan oleh garis berwarna biru.

## IlmuKomputer.

ikatlah ilmu dengan menuliskannya

5. Pada bagian kiri bawah, terdapat kolom **Network** yang pada garis vertikal nya menunjukkan kekuatan sinyal dalam dBm dan garis horizontal yang menunjukkan channel yang digunakkan oleh SSID yang terhubung

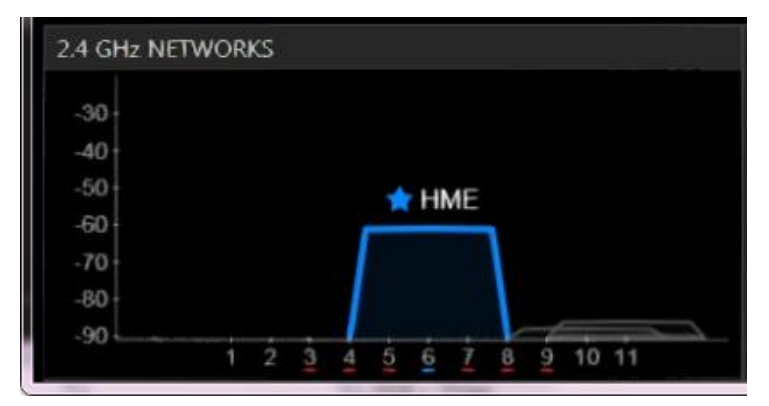

Terlihat bahwa jaringan WiFi "HME" menggunakan channel 6 dan kekuatan sinyal nya berada pada -61 dBm, sesuai dengan informasi yang juga terdapat di kolom sebelumnya.

6. Terakhir pada kolom bagian kanan bawah, juga terdapat kolom **Networks** yang sama tetapi tidak ada sinyal apapun yang muncul dalam kolom tersebut, ini dikarenakan hampir semua Access Point yang digunakan sebagai hotspot atau WiFi bekerja pada frekuensi 2.4 GHz seperti kolom sebelumnya. Kolom 5 GHz ini biasanya digunakan pada 802.11a yang notabennya memiliki max rate yang sama dengan 802.11g namun dengan pita yang lebih lebar.

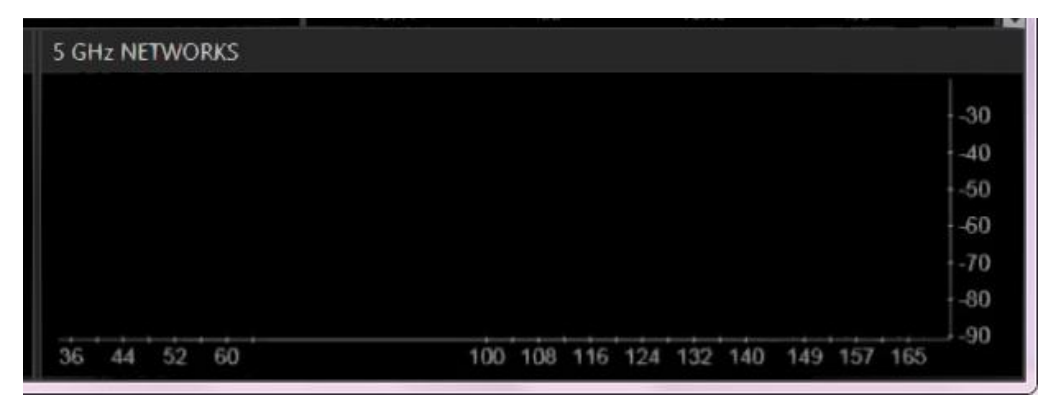

|

4 Komunitas eLearning IlmuKomputer.Com Copyright © 2012 IlmuKomputer.Com

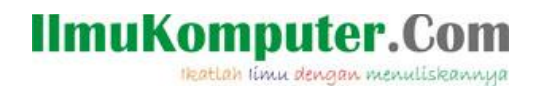

### **Biografi Penulis**

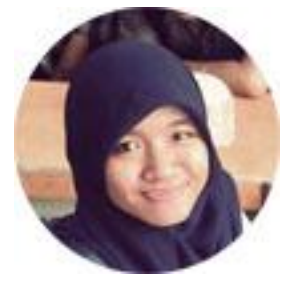

Rr. Binar Novicha Prameswari, lahir di Semarang 01 November 1994, mahasiswi dari Politeknik Negeri Semarang (Polines) Jurusan Elektro Program Studi Teknik Telekomunikasi Visit my blog : http://binarnovv.blogspot.com Big thanks to you  $\odot$ 

5 Komunitas eLearning IlmuKomputer.Com Copyright © 2012 IlmuKomputer.Com